# $\alpha$ ູ້ຊົມໃຊ້/CER/ຜູ້ໃຫ້ບໍລິການ – ເວັບມືຖື OR PTC DCI

**ຈຸດປະສົງ:** ນີ້ໃຫ້ຄຳແນະນຳພື້ນຖານກ່ຽວກັບວິທີການນຳໃຊ້ເວັບມືຖື OR PTC DCI. **ຜົນໄດ້ຮັບ:** ຜູ້ໃຊ້ສາມາດເຂົ້າສູ່ລະບົບ ແລະ ນໍາໃຊ້ເວັບມືຖື OR PTC DCI ໄດ້.

#### ເພື່ ອດາວໂຫຼດເອົ າເວັ ບມື ຖື**OR PTC DCI**

- 1. ເປີດເວັບບຣາວເຊີໃນໂທລະສັບຂອງທ່ານ (Safari, Chrome ແລະ ອື່ນໆ).
- 2. ໄປທີ່ເວັບໄຊ: [orptc.dcisoftware.com.](http://www.orptc.dcisoftware.com/)
- 3. ເຂົ້າສຸ່ລະບົບດ້ວຍຊື່ຜູ້ໃຊ້ ແລະ ລະຫັດຜ່ານ ຫຼື PIN.
- 4. ເລືອກເຂົ້າສູ່ລະບົບ.
- 5. ໜ້າຕໍ່ໄປທີ່ຈະປາກົດຂຶ້ນມາແມ່ນການຮັບຮອງຂອງຜູ້ໃຫ້ບໍລິການ. ອ່ານ, ເລື່ອນລົງໄປດ້ານລຸ່ມຂອງໜ້ານີ້ແລ້ວເລືອກຕົກລົງ.
- 6. ໜ້າຕໍ່ໄປທີ່ຈະປາກົດຂຶ້ນແມ່ນແຈ້ງເຕືອນການນໍາໃຊ້ລະບົບ. ອ່ານ, ເລື່ອນລົງໄປດ້ານລຸ່ມຂອງໜ້ານີ້ແລ້ວເລືອກຕົກລົງ.

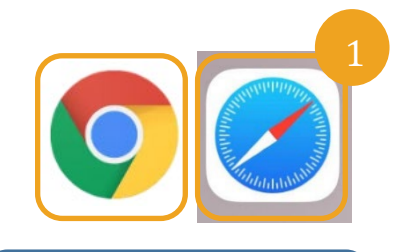

 $\frac{OR PTC}{PQQ}$ 

# ໝາຍເຫດ: ຢ່ານາໃຊ້ Internet Explorer.

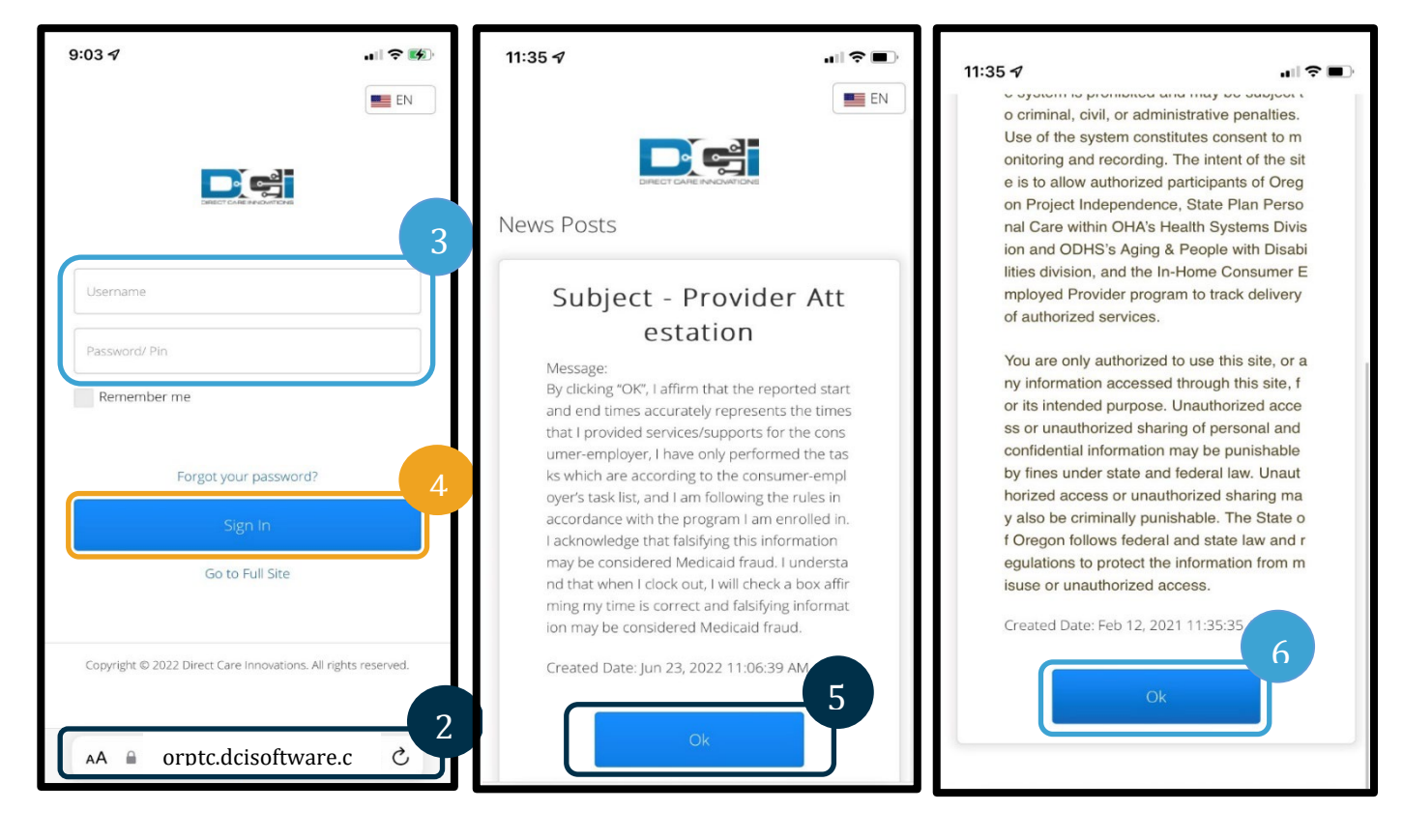

7. ເມື່ອທ່ານເຂົ້າສູ່ລະບົບໃນເວັບໄຊແລ້ວ, ໂພສຂ່າວທັງໝົດຈະປາກົດຂຶ້ນຢູ່ໜ້າຈໍດ້ານໜ້າ. ທ່ານສາມາດເລືອກແຕ່ລະອັນເພື່ອເບິ່ງລາຍລະອຽດ ຫຼື ໂຫຼດເພີ່ມເຕີມເພື່ອກວດສອບເບິ່ງໂພສຂ່າວທັງໝົດ.

ຂໍສະແດງຄວາມຍິນດີ! ທ່ານໄດ້ເຂົ້າສູ່ລະບົບຂອງເວັບມືຖື OR PTC DCI ແລ້ວ.

#### **ໝາຍເຫດ:**

ຖ້າຫາກທ່ານຈະນໍ າໃຊ້ອຸປະກອນດຽ ວກັນສໍາລັບການເຂົ້າສູ່ລະບົບນີ້, ເລືອກ ຊ<sup>່</sup>ອງ "ຈື່ຂ້ອຍໄວ້" ເພື່ອບັນທຶກຊື່ຜູ້ໃຊ້ຂອງທ່ານ.

 $\mathbf{D}^{\text{error}}$ 

# $\alpha$ ູ້ຊົມໃຊ້/CER/ຜູ້ໃຫ້ບໍລິການ – ເວັບມືຖື OR PTC DCI

## **ໄປທີ່ ເວັ ບມືຖື**

- 1. ຢູ່ແຈເບື້ອງຂວາດ້ານເທິງຂອງໜ້າຈໍ, ມີເສັ້ນຊື່ຢູ່ສາມເສັ້ນ. ນີ້ແມ່ນໄອຄອນເມນຸຂອງທ່ານ.
- 2. ເມື່ອທ່ານເລືອກເມນູ, ທ່ານຈະເຫັນຕົວເລືອກດັ່ງຕໍ່ໄປນີ້:
	- ກ. ໜ້າຫຼັກ
	- ຂ. ບັນທຶກໃໝ່
	- ຄ. ການກວດເບິ່ງການໃຫ້ອະນຸຍາດ
	- ງ. ບັນທຶກຕ່າງໆ
	- ຈ. ຂໍ້ຄວາມ
	- ສ. ຄົ້ນຫາ
	- ຊ. ອອກຈາກລະບົບ

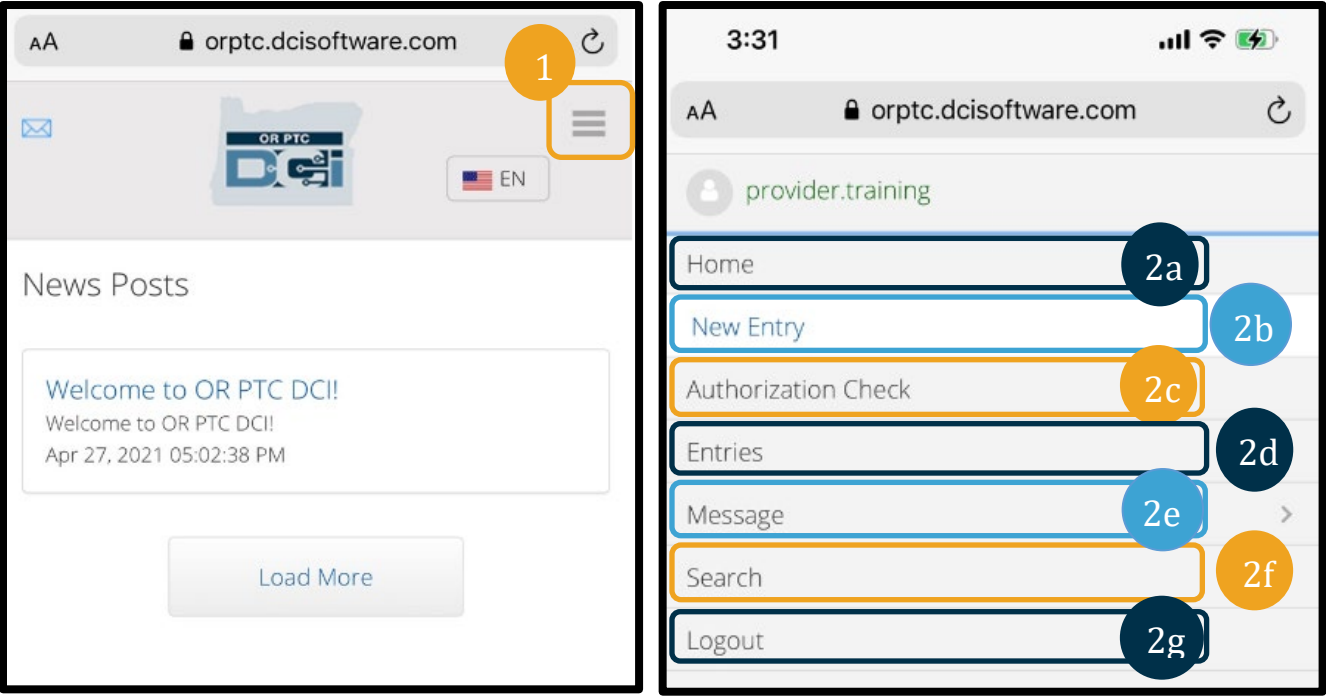

 $\mathbf{D}$ 

# **ເພີ່ ມບັ ນທຶ ກການປໍ້າເຂົ້າວຽກໃໝ່**

- 1. ເພື່ອເພີ່ມບັນທຶກໃໝ່, ເລືອກ ບັນທຶກໃໝ່ ໃນເມນູ.
- 2. ຕື່ມແບບຟອມບັນທຶກໃໝ່. ກວດສອບວ່າບັນທຶກເວລາແມ່ນເປັນລາຍຊົ່ວໂມງ.
- 3. ເລີ່ມພິມຊື່ຜູ້ຊົມໃຊ້ຂອງທ່ານໃນຊ່ອງລູກຄ້າ, ຈາກນັ້ນເລືອກຊື່ຂອງພວກເຂົາໃນເວລາທີ່ຕົວເລື່ອນລົງປາກົດຂຶ້ນ.
- 4. ກວດສອບໃຫ້ແນ່ໃຈວ່າໄດ້ເລືອກລະຫັດບໍລິການທີ່ຖືກຕ້ອງ, ຖ້າຈໍາເປັນ (ມີໂອກາດທີ່ສິ່ງນີ້ຈະຕື່ມເອງໂດຍອັດຕະໂນມັດ).

ກ. ຖ້າຫາກລູກຄ້າໄດ້ສະຫຼັບໂປຣແກຣມເມື່ອບໍ່ດົນມານີ້, ທ່ານອາດຈະເຫັນລະຫັດບໍລິການສອງຢ່າງ. ກວດສອບໃຫ້ແນ່ໃຈວ່າທ່ານໄດ້ເລືອກລະຫັດການບໍລິການທີ່ຖືກຕ້ອງໂດຍອີງຕາມໂປຣແກຣມຂອງຜູ້ຊິມ ໃຊ້ທີ່ທ່ານກຳລັງອ້າງສິດຊົ່ວໂມງ.

- 5. ເລືອກວັນທີ່ສໍາລັບບັນທຶກ.
- 6. ທ່ານຈະເຫັນຈານວນຊົ່ວໂມງວ່າງໃນການອະນຸຍາດສໍາລັບໄລຍະການບໍລິການດັ່ງກ່າວ. ກວດສອບໃຫ້ແນ່ໃຈວ່າທ່ານມີຊົ່ວໂມງທີ່ພຽງພໍສໍາລັບການເຂົ້າວຽກທີ່ທ່ານກໍາລັງອ້າງເຖິງ.
- 7. ເວລາແຈ້ງເຂົ້າ: ຖ້າຫາກທ່ານແຕະທີ່ກ່ອງ, ມັນຈະສະແດງເມນູເລື່ອນລົງ. ເພື່ອປ້ອນເວລາສະເພາະເຈາະຈົງ, ແຕະອີກຄັ້ງບ່ອນທີ່ທ່ານຕ້ອງການເຄີເຊີ. ຈາກນັ້ນທ່ານສາມາດກົດລຶບ ແລະ ພິມເວລາເລີ່ມຕົ້ນທີ່ຖືກຕ້ອງໄດ້.
- 8. ເວລາແຈ້ງອອກ: ປ້ອນເວລາສິ້ນສຸດໂດຍນຳໃຊ້ເມນູເລື່ອນລົງ ຫຼື ໂດຍການພິມເວລາ.

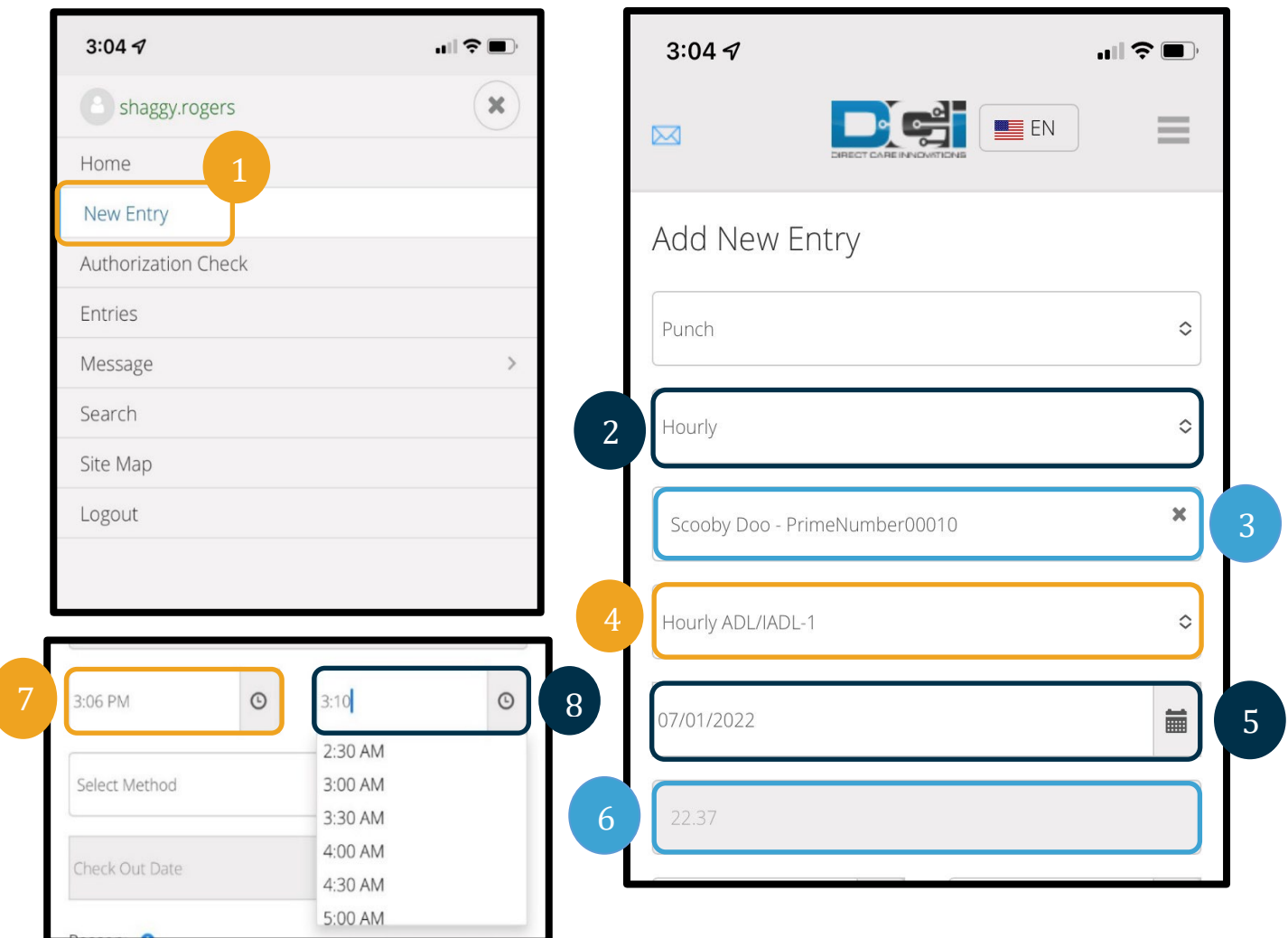

**DE** 

- 9. ເລືອກ ສັ້ນສຸດລະບົບເວັບໄຊ.
- 10. ເພີ່ມລະຫັດເຫດຜົນທີ່ຂຶ້ນຕົ້ນດ້ວຍຜູ້ໃຫ້ບໍລິການວ່າຍ້ອນຫຍັງທ່ານຈິ່ງສ້າງບັນທຶກເພື່ອເປັນປະຫວັດນີ້
	- ກ. ຄລິກທີ່ເຄື່ອງໝາຍບວກສີຟ້າ.

ຂ. ເລືອກລະຫັດເຫດຜົນຈາກເມນູເລື່ອນລົງທີ່ສະແດງເຖິງເຫດຜົນໃນການສ້າງບັນທຶກເພື່ອເປັນປະຫວັດນີ້. ໃນຖານະຜູ້ໃຫ້ບໍລິການ, ທ່ານຄວນເລືອກລະຫັດເຫດຜົນທີ່ເລີ່ມຕົ້ນດ້ວຍຜູ້ໃຫ້ບໍລິການເທົ່ານັ້ນ.

ຄ. ແຕະທີ່ເຄື່ອງໝາຍບວກສີຟ້າໃຫຍ່. ຖ້າຫາກທ່ານບໍ່ໄດ້ກົດສິ່ງນີ້,

ລະຫັດເຫດຜົນຈະບໍ່ຖືກເພີ່ມເຂົ້າໃນບັນທຶກຢ່າງຖືກຕ້ອງ ແລະ ມັນຈະບໍ່ບັນທຶກ.

ງ. ຖ້າຫາກໄດ້ເພີ່ມລະຫັດເຫດຜົນເຂົ້າໃນບັນທຶກ, ທ່ານຈະເຫັນມັນຖືກລະບຸໄວ້ຢູ່ກ້ອງກ່ອງເລືອກເຫດຜົນ.

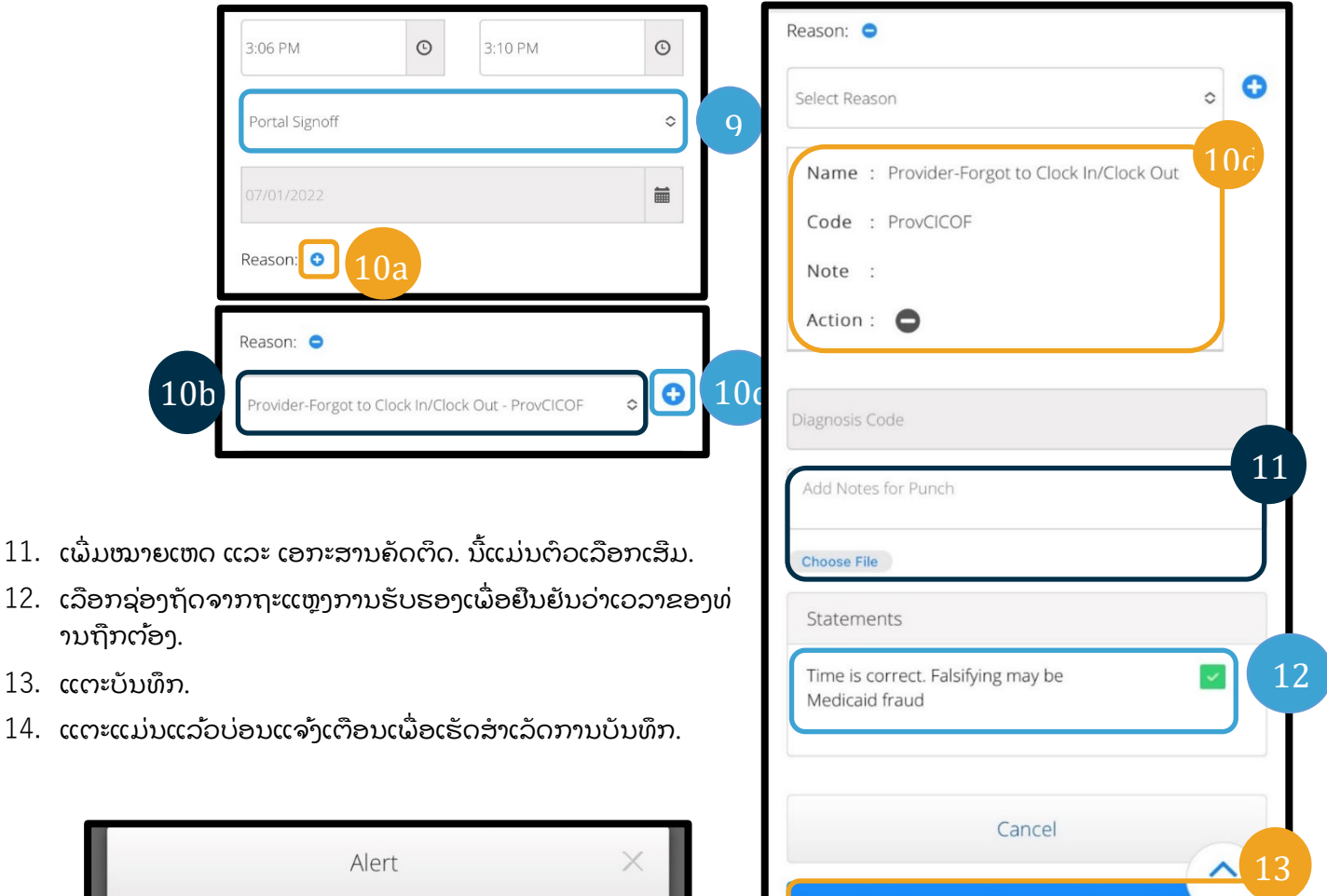

Save

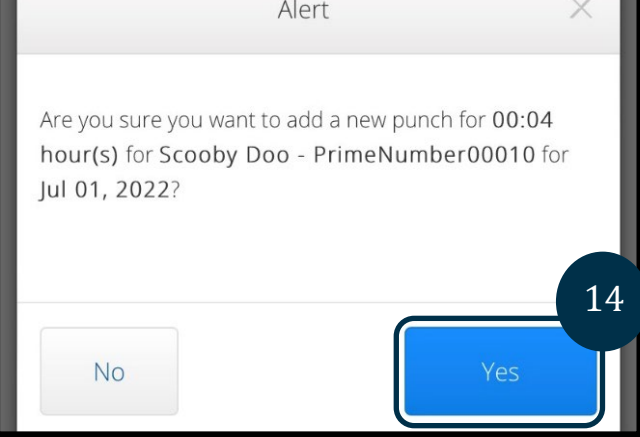

 $\mathbf{E}^{\text{enc}}$ 

### **ເບິ່ ງ, ກວດສອບ, ປະຕິ ເສດບັ ນທຶ ກ**

- 1. ໃນເມນຂອງທ່ານ, ເລືອກຕົວເລືອກ ບັນທຶກຕ່າງໆ ຈາກລາຍການ.
- 2. ໜ້າບັນທຶກຕ່າງໆຈະສະແດງຂຶ້ນ, ທ່ານຈະມີຄວາມສາມາດໃນການເບິ່ງບັນທຶກຕ່າງໆຂອງທ່ານ ແລະ ຍືນຢັນສະຖານະຂອງແຕ່ລະການບັນທຶກ. ຖ້າຫາກທ່ານແຕະທີ່ບັນທຶກໃດໜຶ່ງ, ທ່ານຈະສາມາດກວດສອບ ຫື ປະຕິເສດບັນທຶກນັ້ນໄດ້. ເລືອກການບັນທຶກທີ່ທ່ານຢາກຈະກວດກາຄືນ.

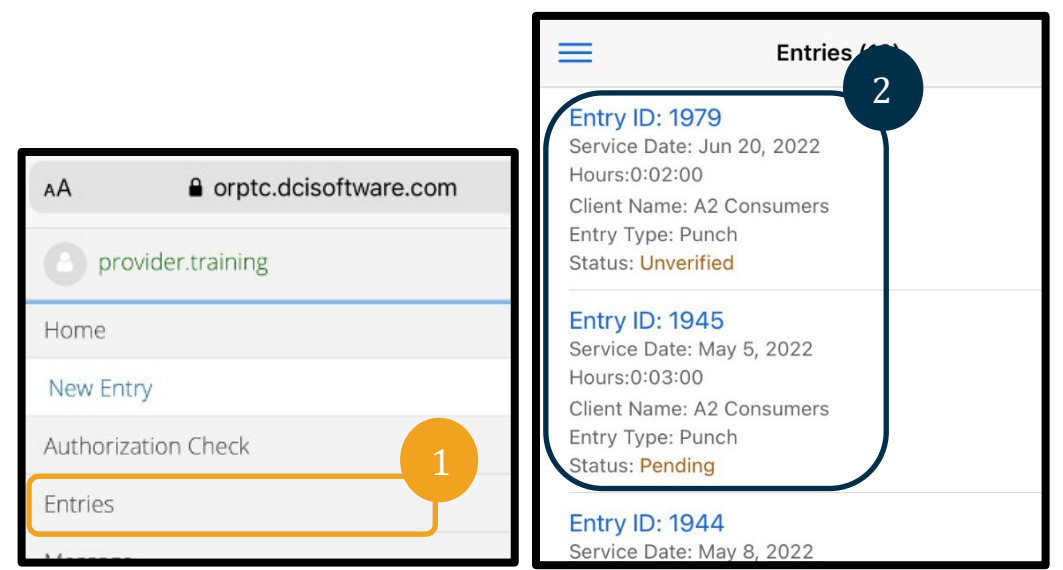

- 3. ຖ້າຫາກການປ້ຳບັດແມ່ນບໍ່ໄດ້ຮັບການກວດສອບ, ທ່ານອາດຈະຍັ້ງຍືນ ຫຼື ປະຕິເສດການປ້ຳບັດ.
- 4. ຖ້າການບ້ຳບັດຢູ່ໃນສະຖານະກຳລັງລໍຖ້າ, ທ່ານຍັງມືຕົວເລືອກໃນການປະຕິເສດການບັນທຶກດັ່ງກ່າວໂດຍການແຕະທີ່ປຸ່ມປະຕິເສດ. ຖ້າຫາກການບັນທຶກບໍ່ຖືກຕ້ອງ, ທ່ານສາມາດລຶບມັນໄດ້ໂດຍການແຕະທີ່ປະຕິເສດ.

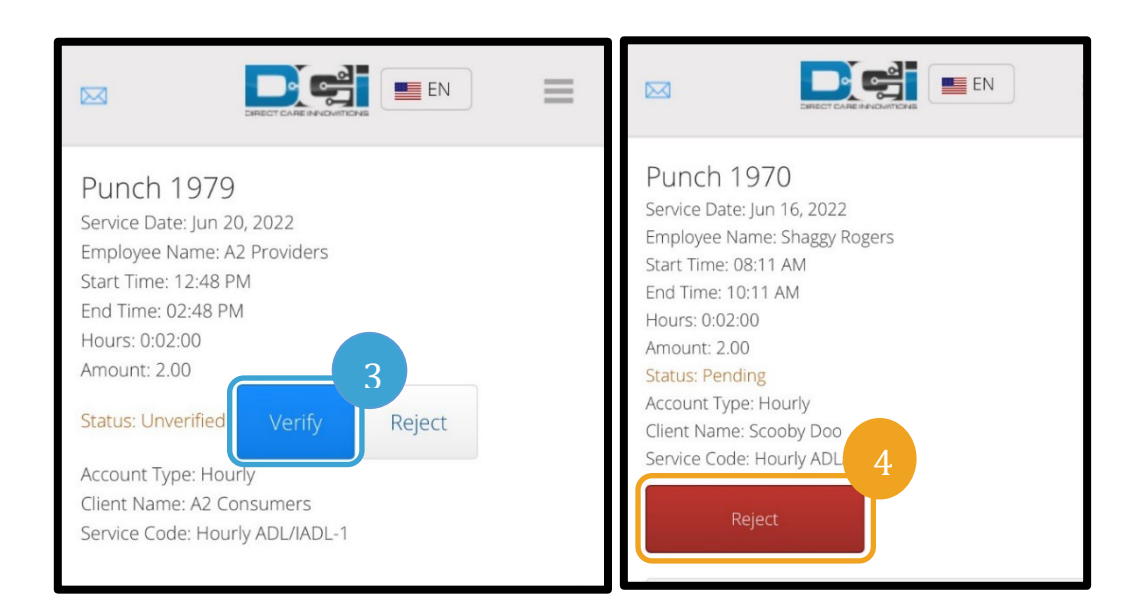

 $\mathbf{E}^{\text{on pre}}$ 

### **ຂໍ້ຄວາມ/ກ່ອງຂໍ້ຄວາມເຂົ້າ**

- 1. ໃນເມນຸຂອງທ່ານ, ເລືອກຕົວເລືອກຂໍ້ຄວາມຈາກລາຍການ. ນອກຈາກນັ້ນ, ທ່ານຍັງສາມາດຊອກຫາພາກທີ່ທ່ານສາມາດເບິ່ງ ແລະ ອ່ານຂໍ້ຄວາມ ຫຼື ການແຈ້ງເຕືອນທີ່ສົ່ງໃຫ້ທ່ານ.
- 2. ຈາກລາຍການເລື່ອນລົງທີ່ມີຢູ່ພາຍໃຕ້ຕົວເລືອກຂໍ້ຄວາມ, ທ່ານສາມາດຂຽນຂໍ້ຄວາມໃໝ່ ແລະ ເບິ່ງກ່ອງຂໍ້ຄວາມເຂົ້າ/ສິ່ງ/ແຟ້ມບັນທຶກ/ກ່ອງຂີ້ເຫຍື້ອ ຂອງທ່ານ.
- 3. ເພື່ອເບິ່ງຂໍ້ຄວາມໃໝ່ທັງໝົດ, ເລືອກ "ກ່ອງຂໍ້ຄວາມເຂົ້າ". ຂໍ້ຄວາມທັງໝົດໃນກ່ອງຂໍ້ຄວາມເຂົ້າຂອງທ່ານຈະປາກົດຂຶ້ນ.
- 4. ຈາກບ່ອນນີ້, ທ່ານສາມາດເບິ່ງລາຍລະອຽດຂໍ້ຄວາມໂດຍການຄລິກທີ່ຂໍ້ຄວາມທີ່ທ່ານຕ້ອງການເບິ່ງ.

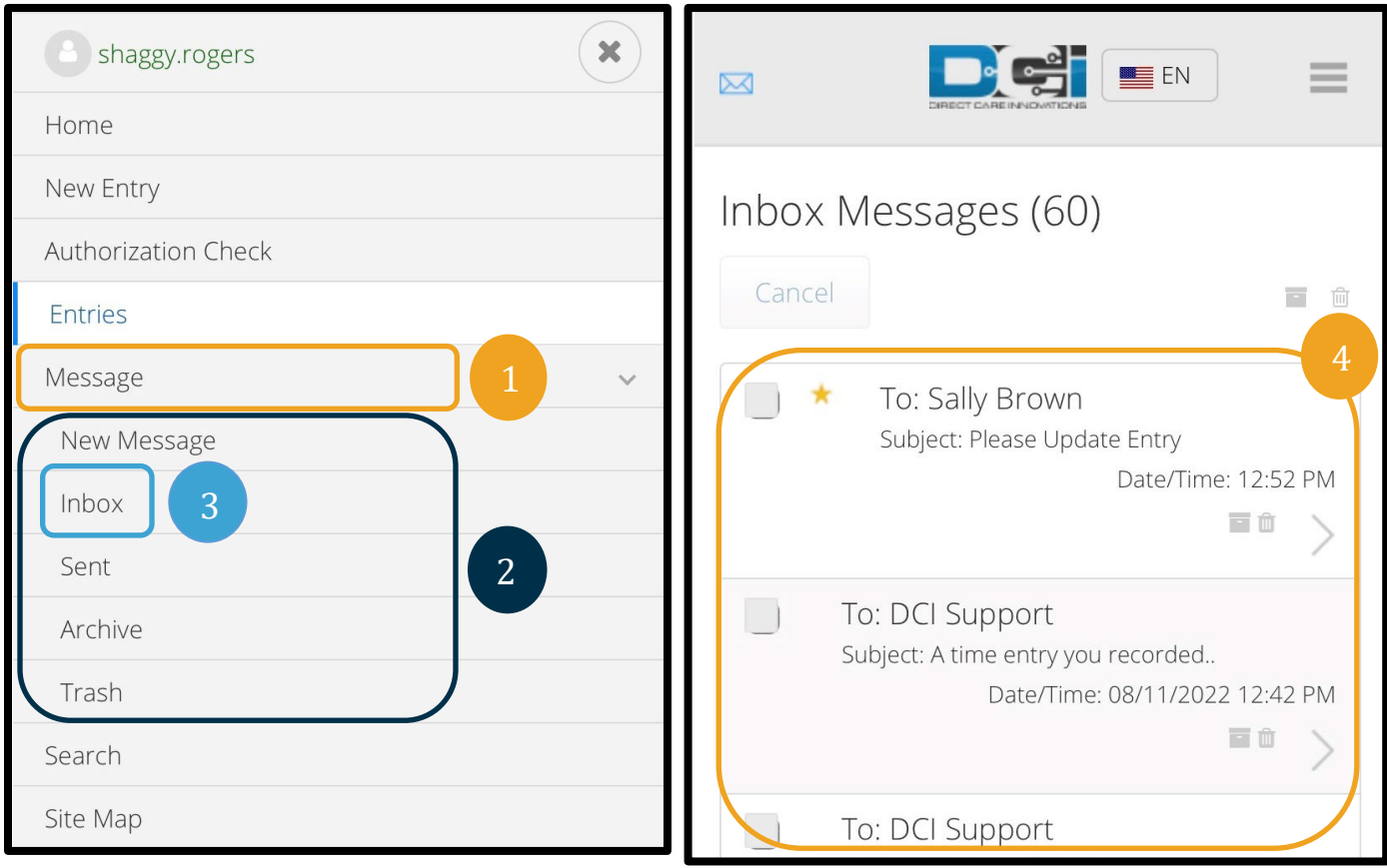

#### **ໝາຍເຫດ:**

ດາວສີເຫຼືອງຖັດຈາກຂໍ້ຄວາມລະບຸວ່າມັນຖືກສົ່ງໄປໃນຖານະເປັ ນຂໍ້ຄວາມທີ່ມີບຸລິມະສິດສູງ.

De